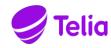

# TELIA ACE

# **INSTALLED COMPONENTS**

Notice: The information in this document is subject to change.

## Contents

| 1     | INTRODUCTION                                                    | 3  |
|-------|-----------------------------------------------------------------|----|
| 1.1   | Overview                                                        | 3  |
| 1.2   | Definitions and acronyms                                        | 3  |
| 1.3   | Supplements                                                     | 3  |
| 1.4   | References                                                      | 3  |
| 1.5   | Revisions                                                       | 3  |
| 2     | INSTALLED COMPONENTS FOR ACE AGENT                              | 4  |
| 3     | INSTALLED COMPONENTS FOR ACE SCREENPOP                          | 10 |
| 3.1   | Installation with ACE Agent                                     | 10 |
| 3.2   | Separate installation for use with ACE Interact                 | 10 |
| 3.2.1 | Registered protocol handler                                     | 11 |
| 3.2.2 | Web browser configuration for registered protocol handler       | 11 |
| 3.2.3 | Registry settings for screen pop with ACE Interact              | 12 |
| 3.3   | Registration/unregistration of ACE ScreenPop                    | 13 |
| 3.4   | Registration/unregistration of ACE ActiveX component            | 14 |
| 4     | INSTALLED COMPONENTS FOR ACE PULSE                              | 15 |
| 5     | INSTALLED COMPONENTS FOR ACE ADMIN                              | 19 |
| 6     | INSTALLED COMPONENTS FOR ACE REPORT                             | 22 |
| 7     | INSTALLED COMPONENTS FOR ACE CONFIGURATION UTILITY              | 25 |
| В     | INSTALLED COMPONENTS FOR ACE CONNECTOR FOR SKYPE                | 27 |
| 8.1   | Configuration for use with ACE Interact                         | 28 |
| 8.1.1 | Registered protocol handler                                     | 28 |
| 8.1.2 | Web browser configuration for registered protocol handler       | 29 |
| 8.1.3 | Registry settings for ACE Connector for Skype with ACE Interact |    |
| 9     | WINDOWS REGISTRY VALUES FOR CONNECTIONS                         | 31 |
| 10    | WINDOWS REGISTRY VALUES FOR LOGGING                             | 33 |

## 1 Introduction

#### 1.1 Overview

This document describes components, registry settings and shortcuts that are needed when running an ACE client application on client workstations. The purpose of the document is to simplify the process of making automatic distribution packages for large customer sites.

#### 1.2 **Definitions and acronyms**

\_

## 1.3 Supplements

\_

#### 1.4 References

### Ref [1] Operation Manual Telia ACE

#### 1.5 Revisions

| Rev | Date       | Signature | Comment                                                                                                    |
|-----|------------|-----------|----------------------------------------------------------------------------------------------------|
| 1.0 | 2018-06-19 | PeBe/MaTh | Approved for ACE 12.0.                                                                                      |
| 2.0 | 2018-10-23 | MaTh      | Approved for ACE 13.0.                                                                                      |
|     |            |           | Added configurations for ACE Connector for Skype when used with ACE Interact                                |
|     |            |           | Corrected error in description of web browser emulation setting for ACE Agent.                              |
| 3.0 | 2019-12-10 | MaSt/SoLa | Approved for ACE 17.0                                                                                       |
|     |            |           | <ul> <li>Added additional configuration for using screen pop in<br/>Chrome version 77 or above.</li> </ul>  |
|     |            |           | <ul> <li>Added additional configuration for using screen pop in<br/>Firefox version 67 or above.</li> </ul> |
| 4.0 | 2020-06-10 | FrAn/SoLa | Added additional information on configuration for using screen pop in Firefox version 67 or above           |

## 2 Installed components for ACE Agent

The following components, registry entries and shortcuts are installed/created either by the installation program for ACE Agent, by using Configuration Utility or by the client itself once installed and run.

| Туре | Name      | Created by           | Path                                                                                                    | Comment                                                                                                    |
|------|-----------|----------------------|----------------------------------------------------------------------------------------------------|----------------------------------------------------------------------------------------------------|
| File | Agent.exe | Installation program | Selected during installation.  Default is [ProgramFilesFolder]\ACE\Agent where [ProgramFilesFolder] is defined by the operating system eg. C:\Program Files\ | Main component of ACE Agent application.                                                                                                    |
| File | Agent.SV  | Installation program | Located in same folder as Agent.exe                                                                                                    | DLL with localised texts – Swedish version. Only installed if selected during installation. NOTE that the version of Agent.SV must be the same as the version of Agent.exe, if a different version of Agent.SV is located in the same folder as Agent.exe ACE Agent will not work properly.   |
| File | Agent.DA  | Installation program | Located in same folder as Agent.exe                                                                                                    | DLL with localised texts – Danish version. Only installed if selected during installation. NOTE that the version of Agent.DA must be the same as the version of Agent.exe, if a different version of Agent.DA is located in the same folder as Agent.exe ACE Agent will not work properly.    |
| File | Agent.DE  | Installation program | Located in same folder as Agent.exe                                                                                                    | DLL with localised texts – German version. Only installed if selected during installation. NOTE that the version of Agent.DE must be the same as the version of Agent.exe, if a different version of Agent.DE is located in the same folder as Agent.exe ACE Agent will not work properly.    |
| File | Agent.FI  | Installation program | Located in same folder as Agent.exe                                                                                                    | DLL with localised texts – Finnish version. Only installed if selected during installation. NOTE that the version of Agent.FI must be the same as the version of Agent.exe, if a different version of Agent.FI is located in the same folder as Agent.exe ACE Agent will not work properly.   |
| File | Agent.FR  | Installation program | Located in same folder as Agent.exe                                                                                                    | DLL with localised texts – French version. Only installed if selected during installation. NOTE that the version of Agent.FR must be the same as the version of Agent.exe, if a different version of Agent.FR is located in the same folder as Agent.exe ACE Agent will not work properly.    |
| File | Agent.NO  | Installation program | Located in same folder as Agent.exe                                                                                                    | DLL with localised texts — Norwegian version. Only installed if selected during installation. NOTE that the version of Agent.NO must be the same as the version of Agent.exe, if a different version of Agent.NO is located in the same folder as Agent.exe ACE Agent will not work properly. |

| Туре | Name                       | Created by              | Path                                                                                                    | Comment                                                                                                    |
|------|----------------------------|-------------------------|----------------------------------------------------------------------------------------------------|----------------------------------------------------------------------------------------------------|
| File | splash.png                 | Installation program    | Located in same folder as Agent.exe                                                                                                    | Optional file.                                                                                                    |
|      |                            |                         |                                                                                                    | If this file exists it will be used as an alternative branding of the client in initial splash screen and in the about dialogue. If the file is missing, the standard ACE branding is used.                                                                                                    |
| File | ScreenPop.exe              | Installation<br>program | Located in same folder as Agent.exe                                                                                                    | COM server taking care of screen pop. Registered on the local computer by the installation program. To register the COM server manually, run it from the command prompt with the following command line: "ScreenPop.exe /regserver". To unregister it, use following command line: "ScreenPop.exe /unregserver".                      |
| File | CALLGUIDE_NewWLContact.wav | Installation program    | Located in same folder as Agent.exe                                                                                                    | Sound file that can be used to signal that a new contact has arrived in waiting list. Sound can be set                                                                                                    |
| File | CALLGUIDE_Ringing.wav      | Installation<br>program | Located in same folder as Agent.exe                                                                                                    | Sound file that can be used to signal that a contact needs to be answered/accepted. ACE Agent will set this file as default when started for the first time on a computer. (On computers where sounds for ACE already has been configured no modifications will be made.)                                                             |
| File | CALLGUIDE_VIPContact.wav   | Installation<br>program | Located in same folder as Agent.exe                                                                                                    | Sound file that can be used to signal that the user has a VIP that needs to be handled. ACE Agent will set this file as default when started for the first time on a computer. (On computers where sounds for ACE already has been configured no modifications will be made.)                                                         |
| File | midas.dll                  | Installation<br>program | [CommonFilesFolder]\ACE\ where [CommonFilesFolder] is defined by the operating system eg. C:\Program Files\Common Files\                                                     | Borland DLL for communication with ACE Application Server. This is a shared DLL. midas.dll is used by ACE Agent, Admin and Pulse. midas.dll is a self-registering InProc Server. Note that midas.dll automatically creates a number of keys in the registry (under HKEY_CLASSES_ROOT). These keys are not described in this document. |
| File | Des3Intercept.dll          | Installation<br>program | [CommonFilesFolder]\ACE\ where [CommonFilesFolder] is defined by the operating system eg. C:\Program Files\Common Files\                                                     | DLL for encrypted communication with ACE Application Server. This is a shared DLL used by ACE Agent, Admin and Pulse. NOTE If not installed by installation program the Des3Intercept.dll needs to be registered before use by using the following command: regsvr32 Des3Intercept.dll at the command prompt.                         |
| File | CallGuideSamlTicket.dll    | Installation program    | Global Assembly Cache (GAC)                                                                                                    | .NET DLL used by the client when Single Sign On (SSO) is activated in ACE. This DLL is shared among the ACE clients. The DLL is only required if Single Sign On in ACE is used.                                                                                                    |
| File | ConfigUtil.exe             | Installation program    | Selected during installation.  Default is [ProgramFilesFolder]\ACE\Configuration Utility where [ProgramFilesFolder] is defined by the operating system eq. C:\Program Files\ | ACE Configuration Utility is a program for making configurations stored in Windows Registry, such as connections to ACE Agent Server and log level.                                                                                                    |
|      |                            |                         | 1. 199.4 ass. s.es.j to dominou by the operating system og. O. ii rogitim i noot                                                                                             | Only installed if selected during installation.                                                                                                    |

2020-06-10 - Telia ACE Installed Components - 5 (33)

| Туре     | Name                      | Created by                      | Path                                                                                                    | Comment                                                                                                    |  |
|----------|---------------------------|---------------------------------|----------------------------------------------------------------------------------------------------|----------------------------------------------------------------------------------------------------|--|
| File     | ConfigUtil.SV             | Installation program            | Located in same folder as ConfigUtil.exe                                                                                                    | DLL with localised texts – Swedish version. Only installed if selected during installation. NOTE that the version of ConfigUtil.SV must be the same as the version of ConfigUtil.exe, if a different version of ConfigUtil.SV is located in the same folder as ConfigUtil.exe ACE Configuration Utility will not work properly. |  |
| Shortcut | ACE Configuration Utility | Installation<br>program         | Windows 7/8/10: C:\ProgramData\Microsoft\Windows\Start Menu\Programs\ACE (if installed for all users) or C:\Users\[USERPROFILE]\AppData\Roaming\Microsoft\Windows\Start Menu\Programs\ACE (if installed only for USERPROFILE user)                                                                                                    | Shortcut in Start Menu starting ACE Configuration Utility. The shortcut sets current folder to the folder where ConfigUtil.exe is located. Only installed if ACE Configuration Utility was installed.                                                                                                    |  |
| Shortcut | ACE Agent                 | Installation<br>program         | Windows 7/8/10: C:\ProgramData\Microsoft\Windows\Start Menu\Programs\ACE (if installed for all users) or C:\Users\[USERPROFILE]\AppData\Roaming\Microsoft\Windows\Start Menu\Programs\ACE (if installed only for USERPROFILE user)                                                                                                    | Shortcut starting ACE Agent. The shortcut sets current folder to the folder where Agent.exe is located.                                                                                                    |  |
| Registry |                           | ACE Agent                       | HKEY_CURRENT_USER\SOFTWARE\ACE                                                                                                    | The stringvalue "LatestSyncToLocalMachine" is created/set by ACE clients when settings are synchronized with global ACE configuration settings under HKEY_LOCAL_MACHINE. The date entered is the date of the LastUpdate (see below).                                                                                            |  |
| Registry |                           | ACE<br>Configuration<br>Utility | The stringvalue "LatestUpdate" is created/set by Configuration Utility when global settings are chabe created/set by MSI Transform. If the value, day 20100323 10:31:22, is a later date time than what LatestSyncToLocalMachine (see above) the corellatest SyncToLocalMachine (see above) the corellatest SyncToL |                                                                                                    |  |
| Registry | -                         | ACE Agent                       | HKEY_CURRENT_USER\SOFTWARE\ACE\Agent                                                                                                    | The path is created for saving values between ACE Agent sessions. ACE Agent creates keys and values in this folder. If a different user logs in to the computer and starts. ACE Agent, this registry folder is created by. ACE Agent for this user as well.                                                                     |  |

| Туре     | Name | Created by                      | Path                                                                                                    | Comment                                                                                                    |
|----------|------|---------------------------------|----------------------------------------------------------------------------------------------------|----------------------------------------------------------------------------------------------------|
| Registry | -    | ACE Agent                       | 32-bit Windows  HKEY_LOCAL_MACHINE\SOFTWARE\ACE\Agent 64-bit Windows  HKEY_LOCAL_MACHINE\SOFTWARE\Wow6432Node\ACE\Agent               | The path is created for saving values of latest extension used between ACE Agent sessions. ACE Agent creates key LatestDn and sets its value in this folder.  NOTE: This path is only created/used if it is configured for any connection that latest used extension should be stored in machine profile. (This configuration is done in Windows Registry via ACE Configuration Utility).  If a different user logs in and setting for the user and connection is set to store/read latest used extension in machine profile the value set by the previous user will be used. |
| Registry | -    | ACE<br>Configuration<br>Utility | HKEY_ CURRENT_USER\SOFTWARE\ACE\Connections\                                                                                          | ACE Agent and other ACE client applications finds all their connections to the ACE Server in this configuration. See chapter 8.1.                                                                                                    |
| Registry | -    | ACE<br>Configuration<br>Utility | 32-bit Windows  HKEY_LOCAL_MACHINE\SOFTWARE\ACE\Connections\ 64-bit Windows  HKEY_LOCAL_MACHINE\SOFTWARE\Wow6432Node\ACE\Connections\ | ACE Agent and other ACE client application find their default connection to the ACE Server in this configuration. See chapter 8.1.                                                                                                    |
| Registry | -    | ACE<br>Configuration<br>Utility | 32-bit Windows  HKEY_LOCAL_MACHINE\SOFTWARE\ACE\Logging\ 64-bit Windows  HKEY_LOCAL_MACHINE\SOFTWARE\Wow6432Node\ACE\Logging\         | ACE Agent and other ACE client applications find default configuration about how and where to create log files. See chapter 10.                                                                                                    |
| Registry | -    | ACE<br>Configuration<br>Utility | HKEY_CURRENT_USER\SOFTWARE\ACE\Logging\                                                                                               | ACE Agent and other ACE client applications find configuration about how and where to create log files. See chapter 10.                                                                                                    |

| Туре     | Name | Created by | Path                                                                      | Comment                                                                                                    |
|----------|------|------------|---------------------------------------------------------------------------|----------------------------------------------------------------------------------------------------|
| Registry | -    |            | HKEY_CURRENT_USER\SOFTWARE\Borland\Locales                                | The path is used for storing a key associating a client application with language to use.                                                                                                    |
|          |      |            | HKEY_CURRENT_USER\SOFTWARE\Embarcadero\Locales                            | The key should only be defined if operating system language and regional and language settings on the computer should be overridden. For more information on language settings, see Operation Manual Telia ACE |
|          |      |            |                                                                           | The key is defined by                                                                                                    |
|          |      |            |                                                                           | [INSTALLDIR]\application.exe                                                                                                    |
|          |      |            |                                                                           | Its value is set to the desired language, e.g. DA, DE. FI, FR, NO or SV                                                                                                    |
|          |      |            |                                                                           | For example if National Settings define Finnish but ACE Agent should be run in Swedish the key is set to SV.                                                                                                   |
|          |      |            |                                                                           | Key = C:\Program\ACE\Agent\Agent.exe                                                                                                    |
|          |      |            |                                                                           | Value = SV                                                                                                    |
|          |      |            |                                                                           | This key is not created or set by Installation program or ACE Configuration Utility but needs to be done manually in Windows Registry or by MSI Transform.                                                     |
| Registry | -    |            | 32-bit Windows  HKEY_LOCAL_MACHINE\SOFTWARE\ Borland \Locales             | The path is used for storing a key associating a client application with default language to use.                                                                                                    |
|          |      |            | 64-bit Windows  HKEY_LOCAL_MACHINE\SOFTWARE\Wow6432Node\ Borland \Locales | This key is not created or set by Installation program or ACE Configuration Utility but needs to be done manually in Windows Registry or by MSI Transform.                                                     |
|          |      |            |                                                                           | The key should only be defined if operating system language and regional and language settings on the computer should be overridden.                                                                           |
|          |      |            |                                                                           | If the language entry under HKEY_CURRENT_USER is missing for current user, the default value is copied from HKEY_LOCAL_MACHINE to HKEY_CURRENT_USER by ACE Agent.                                              |
|          |      |            |                                                                           | For more information on language settings, see Operation Manual Telia ACE                                                                                                    |
| Registry | -    | ACE Agent  | HKEY_CURRENT_USER\AppEvents\EventLabels\CallGuideVIP                      | Name of sound event for incoming VIP-contact that is displayed in the Control panel.                                                                                                    |
|          |      |            |                                                                           | Data for the value depends on language used in ACE Agent, e.g. the data is set to "VIP-contact" with ACE Agent run in English and to "VIP-kontakt" when run in Swedish                                         |

| Туре     | Name | Created by | Path                                                                                                    | Comment                                                                                                    |
|----------|------|------------|----------------------------------------------------------------------------------------------------|----------------------------------------------------------------------------------------------------|
| Registry | -    | ACE Agent  | HKEY_CURRENT_USER\AppEvents\EventLabels\CallGuideAnnounceVLContact                                                                | Name of sound event that is displayed in the Control panel for event "new contact in waiting list".                                                                                                    |
|          |      |            |                                                                                                    | Data for the value depends on language used in ACE Agent                                                                                                    |
| Registry |      | ACE Agent  |                                                                                                    |                                                                                                    |
|          |      |            |                                                                                                    | Data for the value depends on language used in ACE Agent                                                                                                    |
| Registry | -    | ACE Agent  | HKEY_CURRENT_USER\AppEvents\Schemes\Apps\CGAgent                                                                                  | Label for ACE Agent in Control panel/Sound. The data is set to "ACE Agent".                                                                                                    |
|          |      |            |                                                                                                    | Beneath this label, all sound event keys unique for ACE Agent are displayed.                                                                                                    |
|          |      |            |                                                                                                    | CallGuideAnnounceVLContact                                                                                                    |
|          |      |            |                                                                                                    | CallGuideVIP                                                                                                    |
|          |      |            |                                                                                                    | RingIn                                                                                                    |
|          |      |            |                                                                                                    | To set sounds for the different sound events assign a sound file to the default key under the specific sound events ".Current" key                                                                                   |
|          |      |            |                                                                                                    | E.g.                                                                                                    |
|          |      |            |                                                                                                    | HKEY_CURRENT_USER\AppEvents\\CGAgent\RingIn\.Current                                                                                                    |
|          |      |            |                                                                                                    | KeyName: (Default)                                                                                                    |
|          |      |            |                                                                                                    | Type: REG_SZ                                                                                                    |
|          |      |            |                                                                                                    | Data: [Installdir]\Agent\CALLGUIDE_Ringing.wav                                                                                                    |
| Registry | -    | manually   | 32-bit Windows  HKEY_LOCAL_MACHINE\SOFTWARE\Microsoft\Internet  Explorer\MAIN\FeatureControl\FEATURE_BROWSER_EMULATION            | To be able to run web pages that require other functionality than what is supported in Internet Explorer 7 create a new dword with Name = agent.exe and set its Value accordingly:  Render pages as IE 11 – 00002af8 |
|          |      |            | 64-bit Windows  HKEY_LOCAL_MACHINE\SOFTWARE\Wow6432Node\Microsoft\Internet Explorer\Main\FeatureControl\FEATURE_BROWSER_EMULATION | <ul> <li>Render pages as IE 10 – 00002710</li> <li>Render pages as IE 9 – 00002328</li> <li>Render pages as IE 8 – 00001f40</li> </ul>                                                                               |

## 3 Installed components for ACE Screenpop

#### 3.1 Installation with ACE Agent

The following components for ACE Screenpop are installed by installation program for ACE Agent.

| Туре | Name          | Created by                         | Path                                | Comment                                                                                                    |
|------|---------------|------------------------------------|-------------------------------------|----------------------------------------------------------------------------------------------------|
| File | ScreenPop.exe | Installation program for ACE Agent | Located in same folder as Agent.exe | Component for screenpop.                                                                                                    |
| File | UtilComp.dll  | Installation program for ACE Agent | Agent exe                           | DLL to enable DDE screenpop and clipboard access via windows scripting.  NOTE If not installed by installation program the UtilComp.dll needs to be registered before use by using the following command: regsvr32 UtilComp.dll at the command prompt. |

## 3.2 Separate installation for use with ACE Interact

When using ACE Screenpop with ACE Interact a configuration in Windows registry of a registered protocol handler, TeliaEdgeAgentPop, is needed as well as configurations specific for ACE Screenpop.

ACE Screenpop requires the following components and configurations when it is to be used with ACE Interact.

| Туре     | Name          | Created by                                                     | Path                                                                                                    | Comment                                                                                                    |
|----------|---------------|----------------------------------------------------------------|----------------------------------------------------------------------------------------------------|----------------------------------------------------------------------------------------------------|
| File     | ScreenPop.exe | Installation<br>program                                        | Selected during installation.  Default is [ProgramFilesFolder]\ACE\ScreenPop\ where [ProgramFilesFolder] is defined by the operating system eg. C:\Program Files\ | Component for screen pop.                                                                                                    |
| File     | UtilComp.dll  | Installation program                                           | Same as ScreenPop.exe                                                                                                    | DLL to enable DDE screen pop and clipboard access via windows scripting. Replaces  NOTE If not installed by installation program the UtilComp.dll needs to be registered before use by using the following command: regsvr32 UtilComp.dll at the command prompt. |
| Registry |               | Installation<br>program,<br>manually or<br>by MSI<br>Transform | 32-bit Windows  HKEY_LOCAL_MACHINE\SOFTWARE\ACE\EdgeAgent 64-bit Windows  HKEY_LOCAL_MACHINE\SOFTWARE\Wow6432Node\ACE\ EdgeAgent                                  | ScreenPop.exe find configurations to be used when accessed from ACE Interact (for values to be created see 3.2.3)                                                                                                    |

| Туре     | Name | Created by                                                     | Path                                | Comment                                                                         |
|----------|------|----------------------------------------------------------------|-------------------------------------|---------------------------------------------------------------------------------|
| Registry |      | Installation<br>program,<br>manually or<br>by MSI<br>Transform | HKEY_CLASSES_ROOT\TeliaEdgeAgentPop | Configuration for the registered protocol handler, TeliaEdgeAgentPop, see 3.2.1 |

#### 3.2.1 Registered protocol handler

These registry settings apply to both 32-bit and 64-bit Windows.

| Key                                                     | Name         | Туре   | Data                                        | Comment                                                                                                    |
|---------------------------------------------------------|--------------|--------|---------------------------------------------|----------------------------------------------------------------------------------------------------|
| HKEY_CLASSES_ROOT\TeliaEdgeAgentPop                     | Default      | REG_SZ | URL:TeliaEdgeAgentPop Protocol              | The display name of the URI scheme                                                                                                    |
|                                                         | URL Protocol | REG_SZ | 659                                         | Indicates that this key declares a custom pluggable protocol handler. Without this key, the handler application will not launch. The value should be an empty string                      |
| HKEY_CLASSES_ROOT\TeliaEdgeAgentPop\DefaultIcon         | Default      | REG_SZ | "ScreenPop.exe,1"                           | The file name to use as an icon for this URI scheme. The string takes the form "path, icon index"                                                                                         |
| HKEY_CLASSES_ROOT\TeliaEdgeAgentPop\shell\open\comm and | Default      | REG_SZ | "[INSTALLDIR]\ScreenPop\ScreenPop.exe" "%1" | Describes how to launch the application handling the protocol. The %1 parameter makes the browser pass the URI to the registered protocol handler application as a command line parameter |

### 3.2.2 Web browser configuration for registered protocol handler

All changes described below must be performed when the browser is closed.

#### 3.2.2.1 Allow the use of registered protocol handler in FireFox

For Mozilla Firefox version 67 or higher the use of registered handler protocols is by default limited to one request per user interaction, or one every ten seconds. This limitation can be removed by adding the following line to the file %user%\AppData/Roaming/Mozilla/Firefox/Profiles/.../ prefs.js:

user\_pref("dom.block\_external\_protocol\_in\_iframes", false);

#### 3.2.2.2 Suppress confirmation dialog shown by browser

When a screen pop is performed from ACE Interact a dialog will be displayed in the web browser asking the user to allow a call to the registered protocol handler.

This dialog can be suppressed by configuration of the web browser as follows:

- Microsoft Edge Set registry key:

  HKEY\_LOCAL\_MACHINE\Software\Microsoft\Internet Explorer\ProtocolExecute\TeliaEdgeAgentPop WarnOnOpen (DWord) 0
- Google Chrome Add an excluded scheme to the file %user%\AppData\Local\Google\Chrome\User Data\Default\Preferences as:

Note: If Chrome version is 77 or higher, you must first add the excluded scheme entry (above), save the file, run chrome and then add the excluded scheme entry

a second time as the last entry in the file (i.e. before the last bracket in the file).

Note: changes to the preferences file can only be made when chrome is closed.

• Mozilla Firefox – Add a user preference to the file %user%\AppData/Roaming/Mozilla/Firefox/Profiles/.../ prefs.js as: user\_pref("network.protocol-handler.warn-external.teliaedgeagentpop", false);

If suppression is not configured the user can in the dialog choose to always allow calls to ACE Screenpop and hence suppress future display of the dialog. The exception is Microsoft Edge where the dialog does not offer this choice.

#### 3.2.3 Registry settings for screen pop with ACE Interact

A machine default configuration for screenpop from ACE Interact can be stored in Windows Registry under

```
HKEY_LOCAL_MACHINE\SOFTWARE\ACE\EdgeAgent
```

Note: On 64-bit Windows the path HKEY\_LOCAL\_MACHINE\SOFTWARE\Wow6432Node\ACE\EdgeAgent applies.

This configuration is normally performed at installation by an MSI-transform or manually.

A user specific configuration is stored in Windows Registry under

HKEY CURRENT USER\SOFTWARE\ACE\EdgeAgent

This configuration is copied from the global default configuration and can be edited by the user if needed.

If the machine configuration is changed, the value <code>HKEY\_LOCAL\_MACHINE\SOFTWARE\ACE\EdgeAgent\LatestUpdate</code> must be set to the time the configuration was changed.

When a ScreenPop.exe is started the values in hkey\_local\_machine are propagated to the hkey\_current\_user part of the registry if the key hkey\_local\_machine\software\ace\edgeAgent\latestUpdate is set to a later datetime than hkey\_current\_user\software\ace\edgeAgent\latestSyncTolocalMachine

#### The values stored in registry are

| Кеу                                                      | Value                    | Туре      | Default value                           | Comment                                                                             |
|----------------------------------------------------------|--------------------------|-----------|-----------------------------------------|-------------------------------------------------------------------------------------|
| 32-bit Windows                                           | ScreenPopPort            | REG_DWORD | 9453                                    | Port number on which Screenpop.exe accept http screenpop requests                   |
| HKEY_LOCAL_MACHINE\Software\ACE\EdgeAgent 64-bit Windows | ScreenPopConfigFile      | REG_SZ    | [INSTALLDIR]\ScreenPop\Screen Pop.vbs   | Path and file name to screen pop config file to be used by ACE Interact             |
| HKEY_LOCAL_MACHINE\SOFTWARE\Wow6432Node\ACE\EdgeAgent    | LatestUpdate             | REG_SZ    | wo                                      | yyyymmdd hh:mm:ss<br>e.g.                                                           |
|                                                          |                          |           |                                         | 20161127 13:00:00                                                                   |
| HKEY_ CURRENT_USER\Software\ACE\EdgeAgent                | ScreenPopPort            | REG_DWORD | Value copied from<br>HKEY_LOCAL_MACHINE | Port number on which Screenpop.exe accept http screenpop requests from ACE Interact |
|                                                          | ScreenPopConfigFile      | REG_SZ    | Value copied from HKEY_LOCAL_MACHINE    | Path and file name to screen pop config file to be used by ACE Interact             |
|                                                          | LatestSyncToLocalMachine | REG_SZ    | Value copied from<br>HKEY_LOCAL_MACHINE | Set when values are copied from  HKEY_LOCAL_MACHINE  yyyymmdd hh:mm:ss              |

### 3.3 Registration/unregistration of ACE ScreenPop

The installation program for ACE Agent install/uninstall and register/unregister ACE Screenpop.

To register ACE Screenpop manually, run the following command in the command prompt. [INSTALLDIR]\ScreenPop.exe /regserver

To unregister ACE Screenpop manually, run the following command in the command prompt. [INSTALLDIR]\ScreenPop.exe /unregserver

#### 3.4 Registration/unregistration of ACE ActiveX component

The installation program for ACE Agent install/uninstall and register/unregister ACE ActiveX component.

To register ACE ActiveX manually, run the following command in the command prompt. [INSTALLDIR]\Agent.exe /regserver

To unregister ACE ActiveX manually, run the following command in the command prompt. [INSTALLDIR] \Agent.exe /unregserver

## 4 Installed components for ACE Pulse

The following components, registry entries and shortcuts are installed/created either by the installation program for ACE Pulse, by using Configuration Utility or by the client itself once installed and running.

| Туре | Name                     | Created by              | Path                                                                                                    | Comment                                                                                                    |
|------|--------------------------|-------------------------|----------------------------------------------------------------------------------------------------|----------------------------------------------------------------------------------------------------|
| File | Pulse.exe                | Installation            | Selected during installation.                                                                                                 | Main component of Pulse application                                                                                                    |
|      | program                  |                         | Default is [ProgramFilesFolder]\ACE\Pulse where [ProgramFilesFolder] is defined by the operating system eg. C:\Program Files\ |                                                                                                    |
| File | Pulse.SV                 | Installation program    | Located in same folder as Pulse.exe                                                                                           | DLL with localised texts – Swedish version.                                                                                                    |
|      | progra                   |                         |                                                                                                    | Only installed if selected during installation. NOTE that the version of Pulse.SV must be the same as the version of Pulse.exe, if a different version of Pulse.SV is located in the same folder as Pulse.exe ACE Pulse will not work properly.                                                                                       |
| File | Pulse.FI                 | Installation            | Located in same folder as Pulse.exe                                                                                           | DLL with localised texts – Finnish version.                                                                                                    |
|      |                          | program                 |                                                                                                    | Only installed if selected during installation. NOTE that the version of Pulse.FI must be the same as the version of Pulse.exe, if a different version of Pulse.FI is located in the same folder as Pulse.exe ACE Pulse will not work properly.                                                                                       |
| File | splash.png               | Installation            | Located in same folder as Pulse.exe                                                                                           | Optional file.                                                                                                    |
|      |                          | program                 |                                                                                                    | If this file exists it will be used as an alternative branding of the client in initial splash screen and in the about dialogue. If the file is missing, the standard ACE branding is used.                                                                                                    |
| File | midas.dll                | Installation<br>program | [CommonFilesFolder]\ACE\ where [CommonFilesFolder] is defined by the operating system eg. C:\Program Files\Common Files\      | Borland DLL for communication with ACE Application Server. This is a shared DLL. Midas.dll is used by ACE Agent, Admin and Pulse. Midas.dll is a self-registering InProc Server. Note that midas.dll automatically creates a number of keys in the registry (under HKEY_CLASSES_ROOT). These keys are not described in this document. |
| File | Des3Intercept.dll        | Installation<br>program | [CommonFilesFolder]\ACE\ where [CommonFilesFolder] is defined by the operating system eg. C:\Program Files\Common Files\      | DLL for encrypted communication with ACE Application Server. This is a shared DLL used by ACE Agent, Admin and Pulse. NOTE If not installed by installation program the Des3Intercept.dll needs to be registered before use by using the following command: regsvr32 Des3Intercept.dll at the command prompt.                         |
| File | CallGuideSamlTic ket.dll | Installation program    | Global Assembly Cache (GAC).                                                                                                  | .NET DLL used by the client when Single Sign On (SSO) is activated in ACE. This DLL is shared among the ACE clients. The DLL is only required if Single Sign On in ACE is used.                                                                                                    |

2020-06-10 - Telia ACE Installed Components - 15 (33)

| Туре     | Name                      | Created by                      | Path                                                                                                    | Comment                                                                                                    |
|----------|---------------------------|---------------------------------|----------------------------------------------------------------------------------------------------|----------------------------------------------------------------------------------------------------|
| File     | ConfigUtil.exe            | Installation program            | Selected during installation.  Default is [ProgramFilesFolder]\ACE\Configuration Utility where [ProgramFilesFolder] is defined by the operating system eg. C:\Program Files\                                                       | ACE Configuration Utility is a program for making configurations stored in Windows Registry, such as connections to ACE Agent Server and log level.  Only installed if selected during installation.                                                                                                    |
| File     | ConfigUtil.SV             | Installation<br>program         | Located in same folder as ConfigUtil.exe                                                                                                    | DLL with localised texts – Swedish version. Only installed if selected during installation. NOTE that the version of ConfigUtil.SV must be the same as the version of ConfigUtil.exe, if a different version of ConfigUtil.SV is located in the same folder as ConfigUtil.exe ACE Configuration Utility will not work properly.                                                         |
| Shortcut | ACE Configuration Utility | Installation<br>program         | Windows 7/8/10: C:\ProgramData\Microsoft\Windows\Start Menu\Programs\ACE (if installed for all users) or C:\Users\[USERPROFILE]\AppData\Roaming\Microsoft\Windows\Start Menu\Programs\ACE (if installed only for USERPROFILE user) | Shortcut in Start Menu starting ACE Configuration Utility. The shortcut sets current folder to the folder where ConfigUtil.exe is located. Only installed if ACE Configuration Utility was installed.                                                                                                    |
| Shortcut | ACE Pulse                 | Installation<br>program         | Windows 7/8/10: C:\ProgramData\Microsoft\Windows\Start Menu\Programs\ACE (if installed for all users) or C:\Users\[USERPROFILE]\AppData\Roaming\Microsoft\Windows\Start Menu\Programs\ACE (if installed only for USERPROFILE user) | Shortcut starting ACE Pulse. The shortcut sets current folder to the folder where Agent.exe is located.                                                                                                    |
| Registry | -                         | ACE Pulse                       | HKEY_CURRENT_USER\SOFTWARE\ACE                                                                                                    | The stringvalue "LatestSyncToLocalMachine" is created/set by ACE clients when settings are synchronized with global ACE configuration settings under HKEY_LOCAL_MACHINE. The date entered is the date of the LastUpdate (see below).                                                                                                    |
| Registry | -                         | ACE<br>Configuration<br>Utility | 32-bit Windows  HKEY_LOCAL_MACHINE\SOFTWARE\ACE  64-bit Windows  HKEY_LOCAL_MACHINE\SOFTWARE\Wow6432Node\ACE                                                                                                    | The stringvalue "LatestUpdate" is created/set by ACE Configuration Utility when global settings are changed or should be created/set by MSI Transform. If the value, date time on form 20100323 10:31:22, is a later date time than what is set in LatestSyncToLocalMachine (see above) the configuration under HKEY_CURRENT_USER will be updated the next time a ACE client is started |
| Registry | -                         | ACE Pulse                       | HKEY_CURRENT_USER\SOFTWARE\ACE\Pulse                                                                                                    | The path is created for saving values between Pulse sessions. Pulse creates keys and values in this folder. Also, if a different user logs in to the computer and starts Pulse, this registry folder is created by Pulse for this user as well.                                                                                                    |
| Registry | -                         | ACE<br>Configuration<br>Utility | HKEY_ CURRENT_USER\SOFTWARE\ACE\Connections\                                                                                                    | ACE Pulse and other ACE client applications finds all their connections to the ACE Server in this configuration.                                                                                                    |

| Туре     | Name | Created by                      | Path                                                     | Comment                                                                                                    |
|----------|------|---------------------------------|----------------------------------------------------------|----------------------------------------------------------------------------------------------------|
| Registry | -    | ACE<br>Configuration            | 32-bit Windows                                           | ACE Pulse and other ACE client application find their default connection to the ACE Server in this configuration.                                                                                                    |
|          |      | Utility                         | HKEY_LOCAL_MACHINE\SOFTWARE\ACE\Connections\             | the riot conver in this configuration.                                                                                                    |
|          |      |                                 | 64-bit Windows                                           |                                                                                                    |
|          |      |                                 | HKEY_LOCAL_MACHINE\SOFTWARE\Wow6432Node\ACE\Connections\ |                                                                                                    |
| Registry | -    | ACE                             | 32-bit Windows                                           | ACE Pulse and other ACE client applications find their default configuration                                                                                                    |
|          |      | Configuration Utility           | HKEY_LOCAL_MACHINE\SOFTWARE\ACE\Logging\                 | about how and where to create log files here.                                                                                                    |
|          |      | ,                               | 64-bit Windows                                           |                                                                                                    |
|          |      |                                 | HKEY_LOCAL_MACHINE\SOFTWARE\Wow6432Node\ACE\Logging\     |                                                                                                    |
| Registry | -    | ACE<br>Configuration<br>Utility | HKEY_CURRENT_USER\SOFTWARE\ACE\Logging\                  | ACE Pulse and other ACE client applications find configuration about how and where to create log files here.                                                                                                    |
| Registry | -    |                                 | HKEY_CURRENT_USER\SOFTWARE\Borland\Locales               | The path is used for storing a key associating a client application with language to use.                                                                                                    |
|          |      |                                 | HKEY_CURRENT_USER\SOFTWARE\Embarcadero\Locales           | The key should only be defined if operating system language and regional and language settings on the computer should be overridden. For more information on language settings, see <i>Operation Manual Telia ACE</i> |
|          |      |                                 |                                                          | The key is defined by                                                                                                    |
|          |      |                                 |                                                          | [INSTALLDIR]\application.exe                                                                                                    |
|          |      |                                 |                                                          | Its value is set to the desired language, e.g. EN, FI or SV                                                                                                    |
|          |      |                                 |                                                          | For example if National Settings define Finnish but ACE Pulse should be run in Swedish the key is set to SV.                                                                                                    |
|          |      |                                 |                                                          | Key = C:\Program\ACE\Pulse\Pulse.exe                                                                                                    |
|          |      |                                 |                                                          | Value = SV                                                                                                    |
|          |      |                                 |                                                          | This key is not created or set by Installation program or ACE Configuration Utility but needs to be done manually in Windows Registry or by MSI Transform.                                                            |

| Туре     | Name | Created by | Path                                                                                                    | Comment                                                                                                    |
|----------|------|------------|----------------------------------------------------------------------------------------------------|----------------------------------------------------------------------------------------------------|
| Registry | -    |            | 32-bit Windows  HKEY_LOCAL_MACHINE\SOFTWARE\ Borland \Locales  64-bit Windows  HKEY_LOCAL_MACHINE\SOFTWARE\Wow6432Node\ Borland \Locales | The path is used for storing a key associating a client application with default language to use.  This key is not created or set by Installation program or ACE Configuration Utility but needs to be done manually in Windows Registry or by MSI Transform.  The key should only be defined if operating system language and regional and language settings on the computer should be overridden.  If the language entry under HKEY_CURRENT_USER is missing for current user, the default value is copied from HKEY_LOCAL_MACHINE to HKEY_CURRENT_USER by ACE Pulse.  For more information on language settings, see <i>Operation Manual Telia ACE</i> |
| Registry | -    | ACE Pulse  | HKEY_CURRENT_USER\AppEvents\EventLabels\TraficLightYellow                                                                                | Name of sound event when Pulse Monitors traffic light changes from a green light to a yellow light.                                                                                                    |
| Registry | -    | ACE Pulse  | HKEY_CURRENT_USER\AppEvents\EventLabels\TraficLightRed                                                                                   | Name of sound event when Pulse Monitors traffic light changes from a yellow light to a red light.                                                                                                    |
| Registry | -    | ACE Pulse  | HKEY_CURRENT_USER\AppEvents\Schemes\Apps\Pulse                                                                                           | Label for Pulse in Control panel/Sound and Multimedia. The data is set to "Pulse".                                                                                                    |
|          |      |            |                                                                                                    | Beneath this label, all sound event keys unique for Pulse are displayed.                                                                                                    |
|          |      |            |                                                                                                    | TrafficLightRed                                                                                                    |
|          |      |            |                                                                                                    | TrafficLightYellow                                                                                                    |
|          |      |            |                                                                                                    | To set sounds for the different sound events assign a sound file to the default key under the specific sound events ".Current" key                                                                                                    |
|          |      |            |                                                                                                    | E.g.                                                                                                    |
|          |      |            |                                                                                                    | HKEY_CURRENT_USER                                                                                                    |
|          |      |            |                                                                                                    | \AppEvents\Schemes\Apps\Pulse\TrafficLightRed\.Current                                                                                                    |
|          |      |            |                                                                                                    | KeyName: (Default)                                                                                                    |
|          |      |            |                                                                                                    | Type: REG_SZ                                                                                                    |
|          |      |            |                                                                                                    | Data: C:\WINDOWS\media\Windows Logoff Sound.wav                                                                                                    |

## 5 Installed components for ACE Admin

The following components, registry entries and shortcuts are installed/created either by the installation program for ACE Admin, by using Configuration Utility or by the client itself once installed and run.

| Туре | Name                    | Created by           | Path                                                                                                    | Comment                                                                                                    |
|------|-------------------------|----------------------|----------------------------------------------------------------------------------------------------|----------------------------------------------------------------------------------------------------|
| File | Admin.exe               | Installation program | Selected during installation.  Default is [ProgramFilesFolder]\ACE\Admin where [ProgramFilesFolder] is defined by the operating system eg. C:\Program Files\                 | Main component of Admin application.                                                                                                    |
| File | Admin.SV                | Installation program | Located in same folder as Admin.exe                                                                                                    | DLL with localised texts – Swedish version. Only installed if selected during installation. NOTE that the version of Admin.SV must be the same as the version of Admin.exe, if a different version of Admin.SV is located in the same folder as Admin.exe ACE Admin will not work properly.                                           |
| File | Admin.FI                | Installation program | Located in same folder as Admin.exe                                                                                                    | DLL with localised texts – Finnish version. Only installed if selected during installation. NOTE that the version of Admin.FI must be the same as the version of Admin.exe, if a different version of Admin.FI is located in the same folder as Admin.exe ACE Admin will not work properly.                                           |
| File | splash.png              | Installation program | Located in same folder as Admin.exe                                                                                                    | Optional file.  If this file exists it will be used as an alternative branding of the client in initial splash screen and in the about dialogue. If the file is missing, the standard ACE branding is used.                                                                                                    |
| File | midas.dll               | Installation program | [CommonFilesFolder]\ACE\ where [CommonFilesFolder] is defined by the operating system eg. C:\Program Files\Common Files\                                                     | Borland DLL for communication with ACE Application Server. This is a shared DLL. Midas.dll is used by ACE Agent, Admin and Pulse. Midas.dll is a self-registering InProc Server. Note that midas.dll automatically creates a number of keys in the registry (under HKEY_CLASSES_ROOT). These keys are not described in this document. |
| File | Des3Intercept.dll       | Installation program | [CommonFilesFolder]\ACE\ where [CommonFilesFolder] is defined by the operating system eg. C:\Program Files\Common Files\                                                     | DLL for encrypted communication with ACE Application Server. This is a shared DLL used by ACE Agent, Admin and Pulse. NOTE If not installed by installation program the Des3Intercept.dll needs to be registered before use by using the following command: regsvr32 Des3Intercept.dll at the command prompt.                         |
| File | CallGuideSamlTicket.dll | Installation program | Global Assembly Cache (GAC)                                                                                                    | .NET DLL used by the client when Single Sign On (SSO) is activated in ACE. This DLL is shared among the ACE clients. The DLL is only required if Single Sign On in ACE is used.                                                                                                    |
| File | ConfigUtil.exe          | Installation program | Selected during installation.  Default is [ProgramFilesFolder]\ACE\Configuration Utility where [ProgramFilesFolder] is defined by the operating system eg. C:\Program Files\ | ACE Configuration Utility is a program for making configurations stored in Windows Registry, such as connections to ACE Agent Server and log level.  Only installed if selected during installation.                                                                                                    |

| Туре     | Name                      | Created by                   | Path                                                                                                    | Comment                                                                                                    |
|----------|---------------------------|------------------------------|----------------------------------------------------------------------------------------------------|----------------------------------------------------------------------------------------------------|
| File     | ConfigUtil.SV             | Installation program         | Located in same folder as ConfigUtil.exe                                                                                                    | DLL with localised texts – Swedish version. Only installed if selected during installation. NOTE that the version of ConfigUtil.SV must be the same as the version of ConfigUtil.exe, if a different version of ConfigUtil.SV is located in the same folder as ConfigUtil.exe ACE Configuration Utility will not work properly.                                                          |
| Shortcut | ACE Configuration Utility | Installation program         | Windows 7/8/10:  C:\ProgramData\Microsoft\Windows\Start Menu\Programs\ACE (if installed for all users)  or  C:\Users\[USERPROFILE]\AppData\Roaming\Microsoft\Windows\Start Menu\Programs\ACE (if installed only for USERPROFILE user) | Shortcut in Start Menu starting ACE Configuration Utility. The shortcut sets current folder to the folder where ConfigUtil.exe is located. Only installed if ACE Configuration Utility was installed.                                                                                                    |
| Shortcut | ACE Admin                 | Installation program         | Windows 7/8/10:  C:\ProgramData\Microsoft\Windows\Start Menu\Programs\ACE (if installed for all users)  or  C:\Users\[USERPROFILE]\AppData\Roaming\Microsoft\Windows\Start Menu\Programs\ACE (if installed only for USERPROFILE user) | Shortcut starting ACE Admin. The shortcut sets current folder to the folder where Admin.exe is located.                                                                                                    |
| Registry |                           | ACE Admin                    | HKEY_CURRENT_USER\SOFTWARE\ACE                                                                                                    | The stringvalue "LatestSyncToLocalMachine" is created/set by ACE clients when settings are synchronized with global ACE configuration settings under HKEY_LOCAL_MACHINE. The date entered is the date of the LastUpdate (see below).                                                                                                    |
| Registry |                           | ACE Configuration<br>Utility | 32-bit Windows  HKEY_LOCAL_MACHINE\SOFTWARE\ACE  64-bit Windows  HKEY_LOCAL_MACHINE\SOFTWARE\Wow6432Node\ACE                                                                                                    | The stringvalue "LatestUpdate" is created/set by ACE Configuration Utility when global settings are changed or should be created/set by MSI Transform. If the value, date time on form 20100323 10:31:22, is a later date time than what is set in LatestSyncToLocalMachine (see above) the configuration under HKEY_CURRENT_USER will be updated the next time a ACE client is started. |
| Registry | -                         | ACE Admin                    | HKEY_CURRENT_USER\SOFTWARE\ACE\Admin                                                                                                    | The path is created for saving values between Admin sessions. Admin creates keys and values in this folder. Also, if a different user logs in to the computer and starts Admin, this registry folder is created by Admin for this user as well.                                                                                                    |
| Registry | -                         | ACE Configuration Utility    | HKEY_CURRENT_USER\SOFTWARE\ACE\Connections\                                                                                                    | ACE Admin and other ACE client applications find all their connections to the ACE Server in this configuration.                                                                                                    |
| Registry | -                         | ACE Configuration<br>Utility | 32-bit Windows  HKEY_LOCAL_MACHINE\SOFTWARE\ACE\Connections\ 64-bit Windows  HKEY_LOCAL_MACHINE\SOFTWARE\Wow6432Node\ACE\Connections\                                                                                                 | ACE Admin and other ACE client application find their default connection to the ACE Server in this configuration.                                                                                                    |

| Туре     | Name | Created by                   | Path                                                                                                    | Comment                                                                                                    |
|----------|------|------------------------------|----------------------------------------------------------------------------------------------------|----------------------------------------------------------------------------------------------------|
| Registry | -    | ACE Configuration<br>Utility | 32-bit Windows  HKEY_LOCAL_MACHINE\SOFTWARE\ACE\Logging\ 64-bit Windows  HKEY_LOCAL_MACHINE\SOFTWARE\Wow6432Node\ACE\Logging\ ng\        | ACE Admin and other ACE client applications find default configuration about how and where to create log files.                                                                                                    |
| Registry | -    | ACE Configuration Utility    | HKEY_CURRENT_USER\SOFTWARE\ACE\Logging\                                                                                                  | ACE Admin and other ACE client applications find configuration about how and where to create log files.                                                                                                    |
| Registry | -    |                              | HKEY_CURRENT_USER\SOFTWARE\Borland\Locales or HKEY_CURRENT_USER\SOFTWARE\Embarcadero\Locales                                             | The path is used for storing a key associating a client application with language to use.  The key should only be defined if operating system language and regional and language settings on the computer should be overridden. For more information on language settings, see <i>Operation Manual Telia ACE</i> .  The key is defined by  [INSTALLDIR]\application.exe  Its value is set to the desired language, e.g. EN, FI or SV  For example if National Settings define Finnish but ACE Admin should be run in Swedish the key is set to SV.  Key = C:\Program Files\ACE\Admin\Admin.exe  Value = SV  This key is not created or set by Installation program or ACE Configuration Utility but needs to be done manually in Windows Registry or by MSI Transform. |
| Registry | -    |                              | 32-bit Windows  HKEY_LOCAL_MACHINE\SOFTWARE\ Borland \Locales  64-bit Windows  HKEY_LOCAL_MACHINE\SOFTWARE\Wow6432Node\ Borland \Locales | The path is used for storing a key associating a client application with default language to use.  This key is not created or set by Installation program or ACE Configuration Utility but needs to be done manually in Windows Registry or by MSI Transform.  The key should only be defined if operating system language and regional and language settings on the computer should be overridden.  If the language entry under HKEY_CURRENT_USER is missing for current user, the default value is copied from HKEY_LOCAL_MACHINE to HKEY_CURRENT_USER by ACE Admin.  For more information on language settings, see Operation Manual Telia ACE.                                                                                                    |

## 6 Installed components for ACE Report

The following components, registry entries and shortcuts are installed/created either by the installation program for ACE Report, by using Configuration Utility or by the client itself once installed and run.

Note: The installation program for ACE Report will also install the following components since they are required by ACE Report:

Microsoft .NET 4 full version (i.e. Client Profile and Extended)

SAP Crystal Reports 32-bit Runtime for .NET Framework 4.0 (see exact version in Release Notes for ACE Report).

It is beyond the scope of this document to list the exact contents of these components.

| Туре | Name                   | Created by              | Path                                                                                                    | Comment                                               |
|------|------------------------|-------------------------|----------------------------------------------------------------------------------------------------|-------------------------------------------------------|
| File | Report.exe             | Installation program    | Selected during installation.  Default is [ProgramFilesFolder]\ACE\Report where [ProgramFilesFolder] is defined by the operating system eg. C:\Program Files\ | Main component of ACE Report application.             |
| File | Report.exe.config      | Installation program    | Selected during installation.  Default is [ProgramFilesFolder]\ACE\Report where [ProgramFilesFolder] is defined by the operating system eg. C:\Program Files\ | .NET version requirements for ACE Report application. |
| File | CallGuideClientLib.dll | Installation program    | Selected during installation.  Default is [ProgramFilesFolder]\ACE\Report where [ProgramFilesFolder] is defined by the operating system eg. C:\Program Files\ | DLL which is part of the ACE Report application.      |
| File | ReportEngine.dll       | Installation program    | Selected during installation.  Default is [ProgramFilesFolder]\ACE\Report where [ProgramFilesFolder] is defined by the operating system eg. C:\Program Files\ | DLL which is part of the ACE Report application.      |
| File | ReportLib.dll          | Installation program    | Selected during installation.  Default is [ProgramFilesFolder]\ACE\Report where [ProgramFilesFolder] is defined by the operating system eg. C:\Program Files\ | DLL which is part of the ACE Report application.      |
| File | Report.resources.dll   | Installation<br>program | Located in a subfolder to where Report.exe is installed.  [INSTALLDIR]\Report\sv-SE\  Eg.  "C:\Program Files\ACE\Report\sv-SE\"                               | DLL with localised texts – Swedish version.           |

| Туре     | Name                          | Created by              | Path                                                                                                    | Comment                                                                                                    |
|----------|-------------------------------|-------------------------|----------------------------------------------------------------------------------------------------|----------------------------------------------------------------------------------------------------|
| File     | Report.resources.dll          | Installation<br>program | Located in a subfolder to where Report.exe is installed.  [INSTALLDIR]\Report\fi-FI\  Eg.  "C:\Program Files\ACE\Report\fi-FI\"                                                                                                    | DLL with localised texts – Finnish version.                                                                                                    |
| File     | ActiproSoftware.Docking.Wpf.  | Installation<br>program | Selected during installation.  Default is [ProgramFilesFolder]\ACE\Report where [ProgramFilesFolder] is defined by the operating system eg. C:\Program Files\                                                                         | DLL with GUI components used by the ACE Report application.                                                                                         |
| File     | ActiproSoftware.Editors.Wpf.d | Installation program    | Selected during installation.  Default is [ProgramFilesFolder]\ACE\Report where [ProgramFilesFolder] is defined by the operating system eg. C:\Program Files\                                                                         | DLL with GUI components used by the ACE Report application.                                                                                         |
| File     | ActiproSoftware.Shared.Wpf.   | Installation program    | Selected during installation.  Default is [ProgramFilesFolder]\ACE\Report where [ProgramFilesFolder] is defined by the operating system eg. C:\Program Files\                                                                         | DLL with GUI components used by the ACE Report application.                                                                                         |
| File     | Flash10y.ocx                  | Installation program    | Selected during installation.  Default is [ProgramFilesFolder]\ACE\Report where [ProgramFilesFolder] is defined by the operating system eg. C:\Program Files\                                                                         | Adobe Flash ActiveX used by the ACE Report application.                                                                                             |
| File     | ConfigUtil.exe                | Installation program    | Selected during installation.  Default is [ProgramFilesFolder]\ACE\Configuration Utility where [ProgramFilesFolder] is defined by the operating system eg. C:\Program Files\                                                          | ACE Configuration Utility is a program for making configurations stored in Windows Registry, such as connections to ACE Agent Server and log level. |
| File     | ConfigUtil.SV                 | Installation program    | Located in same folder as ConfigUtil.exe                                                                                                    | DLL with localised texts – Swedish version.                                                                                                    |
| File     | 12.ico                        | Installation program    | Located in same folder as ConfigUtil.exe                                                                                                    | Icon for ACE Configuration Utility (for the item in the Start menu).                                                                                |
| Shortcut | ACE Configuration Utility     | Installation<br>program | Windows 7/8/10:  C:\ProgramData\Microsoft\Windows\Start Menu\Programs\ACE (if installed for all users)  or  C:\Users\[USERPROFILE]\AppData\Roaming\Microsoft\Windows\Start Menu\Programs\ACE (if installed only for USERPROFILE user) | Shortcut in Start Menu starting ACE Configuration Utility. The shortcut sets current folder to the folder where ConfigUtil.exe is located.          |

2020-06-10 - Telia ACE Installed Components - 23 (33)

| Туре     | Name       | Created by                      | Path                                                                                                    | Comment                                                                                                    |
|----------|------------|---------------------------------|----------------------------------------------------------------------------------------------------|----------------------------------------------------------------------------------------------------|
| Shortcut | ACE Report | Installation<br>program         | Windows 7/8/10:  C:\ProgramData\Microsoft\Windows\Start Menu\Programs\ACE (if installed for all users)  or  C:\Users\[USERPROFILE]\AppData\Roaming\Microsoft\Windows\Start Menu\Programs\ACE (if installed only for USERPROFILE user) | Shortcut starting ACE Report. The shortcut sets current folder to the folder where Report.exe is located.                                                                                                    |
| Registry |            | ACE Report                      | HKEY_CURRENT_USER\SOFTWARE\ACE                                                                                                    | The "LatestSyncToLocalMachine" string value is created/set by ACE clients when settings are synchronized with global ACE configuration settings under HKEY_LOCAL_MACHINE. The date entered is the date of the LastUpdate (see below).                                                                                                    |
| Registry | -          | ACE Report                      | HKEY_CURRENT_USER\SOFTWARE\ACE\Report                                                                                                    | The path is created for saving values between ACE Report sessions. Report creates keys and values in this folder.                                                                                                    |
| Registry |            | ACE<br>Configuration<br>Utility | 32-bit Windows 7/8  HKEY_LOCAL_MACHINE\SOFTWARE\ACE 64-bit Windows 7/8 and Windows 2008  HKEY_LOCAL_MACHINE\SOFTWARE\Wow6432Node\ACE                                                                                                  | The "LatestUpdate" string value is created/set by ACE Configuration Utility when global settings are changed or should be created/set by MSI Transform. If the value, date time on form 20100323 10:31:22, is a later date time than what is set in LatestSyncToLocalMachine (see above) the configuration under HKEY_CURRENT_USER will be updated the next time a ACE client is started. |
| Registry | -          | ACE<br>Configuration<br>Utility | HKEY_ CURRENT_USER\SOFTWARE\ACE\Connections\                                                                                                    | ACE Report and other ACE client applications find all their connections to the ACE Server in this configuration.                                                                                                    |
| Registry | -          | ACE<br>Configuration<br>Utility | 32-bit Windows 7/8  HKEY_LOCAL_MACHINE\SOFTWARE\ACE\Connections\ 64-bit Windows 7/8 and Windows 2008  HKEY_LOCAL_MACHINE\SOFTWARE\Wow6432Node\ACE\Connections\                                                                        | ACE Report and other ACE client applications find their default connection to the ACE Server in this configuration.                                                                                                    |
| Registry | -          | ACE<br>Configuration<br>Utility | 32-bit Windows 7/8  HKEY_LOCAL_MACHINE\SOFTWARE\ACE\Logging\ 64-bit Windows 7/8 and Windows 2008  HKEY_LOCAL_MACHINE\SOFTWARE\Wow6432Node\ACE\Logging\                                                                                | ACE Report and other ACE client applications find default configuration about how and where to create log files.                                                                                                    |
| Registry | -          | ACE<br>Configuration<br>Utility | HKEY_CURRENT_USER\SOFTWARE\ACE\Logging\                                                                                                    | ACE Report and other ACE client application find configuration about how and where to create log files.                                                                                                    |

## 7 Installed components for ACE Configuration Utility

The following components, registry entries and shortcuts are installed/created by the installation program for ACE Agent, ACE Admin, ACE Pulse and ACE Report.

| Туре     | Name                     | Created by           | Path                                                                                                    | Comment                                                                                                    |
|----------|--------------------------|----------------------|----------------------------------------------------------------------------------------------------|----------------------------------------------------------------------------------------------------|
| File     | ConfigUtil.exe           | Installation program | Selected during installation.  Default is [ProgramFilesFolder]\ACE\Configuration Utility where                            | ACE Configuration Utility is a program for making configurations stored in Windows Registry, such as connections to ACE Agent Server and log level.                                                                                                    |
|          |                          |                      | [ProgramFilesFolder] is defined by the operating system eg. C:\Program Files\                                             | Only installed if selected during installation.                                                                                                    |
| File     | ConfigUtil.SV            | Installation program | Located in same folder as ConfigUtil.exe                                                                                  | DLL with localised texts – Swedish version. Only installed if selected during installation. NOTE that the version of ConfigUtil.SV must be the same as the version of ConfigUtil.exe, if a different version of ConfigUtil.SV is located in the same folder as ConfigUtil.exe ACE Configuration Utility will not work properly. |
| Shortcut |                          | Installation         | Windows 7/8/10:                                                                                                    | Shortcut in Start Menu starting ACE Configuration Utility. The shortcut sets current                                                                                                    |
|          | Configuration<br>Utility | program              | C:\ProgramData\Microsoft\Windows\Start Menu\Programs\ACE (if installed for all users)                                     | folder to the folder where ConfigUtil.exe is located. Only installed if ACE Configuration Utility was installed.                                                                                                    |
|          |                          |                      | or                                                                                                    |                                                                                                    |
|          |                          |                      | C:\Users\[USERPROFILE]\AppData\Roaming\Microsoft\Windows\Start Menu\Programs\ACE (if installed only for USERPROFILE user) |                                                                                                    |
| Registry | -                        |                      | HKEY_CURRENT_USER\SOFTWARE\Borland\Locales                                                                                | The path is used for storing a key associating a client application with language to                                                                                                    |
|          |                          |                      | (If version > 8.0.0.2 registry values can be set in either                                                                | use.                                                                                                    |
|          |                          |                      | HKEY_CURRENT_USER\SOFTWARE\Borland\Locales                                                                                | This key is not created or set by Installation program but needs to be done manually in Windows Registry or by MSI Transform.                                                                                                    |
|          |                          |                      | or  HKEY_CURRENT_USER\SOFTWARE\Embarcadero\Locales)                                                                       | The key should only be defined if operating system language and regional and language settings on the computer should be overridden.                                                                                                    |
|          |                          |                      | , ,                                                                                                    | The key is defined by                                                                                                    |
|          |                          |                      |                                                                                                    | [INSTALLDIR]\application.exe                                                                                                    |
|          |                          |                      |                                                                                                    | its value is set to the desired language, eg. DA, FI, NO or /SV                                                                                                    |
|          |                          |                      |                                                                                                    | For example if National Settings define Finnish but ACE Configuration Utility should be run in Swedish the key is set to SV.                                                                                                    |
|          |                          |                      |                                                                                                    | Key = C:\Program Files\ACE\Configuration Utility\ConfigUtil.exe                                                                                                    |
|          |                          |                      |                                                                                                    | Value = SV                                                                                                    |
|          |                          |                      |                                                                                                    | For more information on language settings, see Operation Manual Telia ACE                                                                                                    |

| Туре     | Name | Created by | Path                                                                                                    | Comment                                                                                                    |
|----------|------|------------|----------------------------------------------------------------------------------------------------|----------------------------------------------------------------------------------------------------|
| Registry | -    |            | 32-bit Windows  HKEY_LOCAL_MACHINE\SOFTWARE\ Borland \Locales  64-bit Windows  HKEY_LOCAL_MACHINE\SOFTWARE\Wow6432Node\ Borland \Locales | The path is used for storing a key associating a client application with default language to use.  This key is not created or set by Installation program but needs to be done manually in Windows Registry or by MSI Transform.  The key should only be defined if operating system language and regional and language settings on the computer should be overridden.  If the language entry under HKEY_CURRENT_USER is missing for current user, the default value is copied from HKEY_LOCAL_MACHINE to HKEY_CURRENT_USER by ACE Configuration Utility.  For more information on language settings, see Operation Manual Telia ACE |

#### 8 Installed components for ACE Connector for Skype

The following components and shortcuts are installed/created by the installation program for ACE Connector for Skype.

Note: The installation program for ACE Connector for Skype will also install the following components since they are required by ACE Connector for Skype:

- Microsoft .NET (ACE Connector for Skype can be run with .NET 3.5 or.Net 4 and since later versions of .Net 4 are compatible, in-place updates on top of .NET 4 This means that applications built to target.NET 4 will continue running on .NET 4.x.y without change.)
- Microsoft Lync SDK 2010 Runtime

It is beyond the scope of this document to list the exact contents of these components.

| Туре     | Name                     | Created by                      | Path                                                                                                    | Comment                                                                                                    |
|----------|--------------------------|---------------------------------|----------------------------------------------------------------------------------------------------|----------------------------------------------------------------------------------------------------|
| File     | ACEConnectorForSkype.exe | Installation<br>program         | Selected during installation.  Default is [ProgramFilesFolder]\ACE\ACEConnectorForSkype where [ProgramFilesFolder] is defined by the operating system eg. C:\Program Files\ | Main component of ACE Connector for Skype application.                                                                                        |
| File     | Microsoft.Lync.Model.dll | Installation program            | Same as ACEConnectorForSkype.exe                                                                                                    | DLL to enable communication with Skype client                                                                                                 |
| File     | Microsoft.Office.Uc.dll  | Installation program            | Same as ACEConnectorForSkype.exe                                                                                                    | DLL to enable communication with Skype client                                                                                                 |
| File     | 104.ico                  | Installation program            | Same as ACEConnectorForSkype.exe                                                                                                    | Icon for ACE Connector for Skype                                                                                                    |
| Registry | -                        | ACE<br>Configuration<br>Utility | 32-bit Windows  HKEY_LOCAL_MACHINE\SOFTWARE\ACE\Logging\ 64-bit Windows  HKEY_LOCAL_MACHINE\SOFTWARE\Wow6432Node\ACE\Logging\                                               | ACE Connector for Skype and other ACE client applications find default configuration about how and where to create log files. See chapter 10. |
| Registry | -                        | ACE<br>Configuration<br>Utility | HKEY_CURRENT_USER\SOFTWARE\ACE\Logging\                                                                                                    | ACE Connector for Skype and other ACE client applications find configuration about how and where to create log files. See chapter 10.         |

#### 8.1 Configuration for use with ACE Interact

When using ACE Connector for Skype with ACE Interact a configuration in Windows registry of a registered protocol handler, ACEConnectorForSkype, is needed as well as Windows registry configurations specific for ACE Connector for Skype.

ACE Connector for Skype requires the following components and configurations when it is to be used with ACE Interact.

| Туре     | Created by                                                     | Path                                                                                                    | Comment                                                                                                    |
|----------|----------------------------------------------------------------|----------------------------------------------------------------------------------------------------|----------------------------------------------------------------------------------------------------|
| Registry | Installation<br>program,<br>manually<br>or by MSI<br>Transform | 32-bit Windows  HKEY_LOCAL_MACHINE\SOFTWARE\ACE\ACEConnectorForSkype 64-bit Windows  HKEY_LOCAL_MACHINE\SOFTWARE\Wow6432Node\ACE\ ACEConnectorForSkype | ACEConnectorForSkype.exe find configurations to be used when accessed from ACE Interact (for values to be created see 3.2.3) |
| Registry | Installation<br>program,<br>manually<br>or by MSI<br>Transform | HKEY_CLASSES_ROOT\ ACEConnectorForSkype                                                                                                    | Configuration for the registered protocol handler, ACEConnectorForSkype, see 3.2.1                                           |

#### 8.1.1 Registered protocol handler

These registry settings apply to both 32-bit and 64-bit Windows.

| Key                                                  | Name         | Туре   | Data                               | Comment                                                                                                    |
|------------------------------------------------------|--------------|--------|------------------------------------|----------------------------------------------------------------------------------------------------|
| HKEY_CLASSES_ROOT\ ACEConnectorForSkype              | Default      | REG_SZ | URL: ACEConnectorForSkype Protocol | The display name of the URI scheme                                                                                                    |
|                                                      | URL Protocol | REG_SZ | ш                                  | Indicates that this key declares a custom pluggable protocol handler. Without this key, the handler application will not launch. The value should be an empty string |
| HKEY_CLASSES_ROOT\ ACEConnectorForSkype \DefaultIcon | Default      | REG_SZ | " ACEConnectorForSkype.exe,1"      | The file name to use as an icon for this URI scheme. The string takes the form "path, icon index"                                                                    |

| Key                                                         | Name    | Туре   | Data                           | Comment                                                                                                    |
|-------------------------------------------------------------|---------|--------|--------------------------------|----------------------------------------------------------------------------------------------------|
| HKEY_CLASSES_ROOT\ ACEConnectorForSkype \shell\open\command | Default | REG_SZ | ACEConnectorForSkype.exe" "%1" | Describes how to launch the application handling the protocol. The <b>%1</b> parameter makes the browser pass the URI to the registered protocol handler application as a command line parameter |

#### 8.1.2 Web browser configuration for registered protocol handler

When a call to the ACE Connector for Skype is performed from ACE Interact a dialog will be displayed in the web browser asking the user to allow a call to the registered protocol handler.

This dialog can be suppressed by configuration of the web browser as follows:

- Microsoft Edge Set registry key:

  HKEY LOCAL MACHINE\Software\Microsoft\Internet Explorer\ProtocolExecute\ACEConnectorForSkype WarnOnOpen (DWord) 0
- Google Chrome Add an excluded scheme to the file %user%\AppData\Local\Google\Chrome\User Data\Default\Preferences as:

• Mozilla Firefox – Add a user preference to the file %user%\AppData/Roaming/Mozilla/Firefox/Profiles/.../ prefs.js as: user\_pref("network.protocol-handler.warn-external.ACEConnectorForSkype", false);

If suppression is not configured the user can in the dialog choose to always allow calls to ACE Connector for Skype and hence suppress future display of the dialog. The exception is Microsoft Edge where the dialog does not offer this choice.

#### 8.1.3 Registry settings for ACE Connector for Skype with ACE Interact

A machine default configuration for ACE Connector for Skype from ACE Interact can be stored in Windows Registry under

```
HKEY_LOCAL_MACHINE\SOFTWARE\ACE\ACEConnectorForSkype
```

 $\textbf{Note: On 64-bit Windows the path \verb+KEY_LOCAL_MACHINE\SOFTWARE\Wow6432Node\ACE\ACEConnectorForSkype applies.}$ 

This configuration is normally performed at installation by an MSI-transform or manually.

## A user specific configuration is stored in Windows Registry under

HKEY\_CURRENT\_USER\SOFTWARE\ACE\ACEConnectorForSkype

## The values stored in registry are

| Кеу                                                               | Value                    | Туре      | Default value | Comment                                       |
|-------------------------------------------------------------------|--------------------------|-----------|---------------|-----------------------------------------------|
| 32-bit Windows                                                    | ACEConnectorForSkypePort | REG_DWORD | 9454          | Port number on which                          |
| HKEY_LOCAL_MACHINE\Software\ACE\ACEConnectorForSkype              |                          |           |               | ACEConnectorForSkype.exe accept http requests |
| 64-bit Windows                                                    |                          |           |               |                                               |
| HKEY_LOCAL_MACHINE\SOFTWARE\Wow6432Node\ACE\ACEConnectorF orSkype |                          |           |               |                                               |

## 9 Windows Registry values for connections

A global default configuration for connections can be stored in Windows Registry under

HKEY LOCAL MACHINE\SOFTWARE\ACE\Connections\

Note: On 64-bit Windows the path HKEY\_LOCAL\_MACHINE\SOFTWARE\Wow6432Node\ACE\Connections applies.

This configuration is normally performed at installation by an MSI-transform or by using ACE Configuration Utility.

A user specific configuration is stored in Windows Registry under

HKEY\_CURRENT\_USER\SOFTWARE\ACE\Connections\

This configuration is normally copied from the global default configuration and can be edited by the user if needed.

If the global configuration is changed, the key <code>HKEY\_LOCAL\_MACHINE\SOFTWARE\ACE\Latestupdate</code> is automatically set to the time configuration was changed by ACE Configuration Utility. If global configuration is changed manually or by script, the key LatestUpdate must also be set manually or by the script.

When an ACE client program is started, the changes are propagated to each current user if the key HKEY\_LOCAL\_MACHINE\SOFTWARE\ACE\LatestUpdate is set to a later datetime than HKEY CURRENT USER\SOFTWARE\ACE\LatestSyncToLocalMachine.

| Key                                                                                                    | Value                    | Туре   | Comment                                                                                                    |
|----------------------------------------------------------------------------------------------------|--------------------------|--------|----------------------------------------------------------------------------------------------------|
| 32-bit Windows  HKEY_LOCAL_MACHINE\SOFTWARE\AC E\ 64-bit Windows  HKEY_LOCAL_MACHINE\SOFTWARE\Wo w6432Node\ACE\ | LatestUpdate             | REG_SZ | Timestamp for when the global configuration was last edited. This key must be set when the global configuration is changed if the changes are to propagate to each user. The timestamp is on the format:  yyyymmdd hh:mm:ss e.g. 20080812 13:33:47 |
| HKEY_CURRENT_USER\SOFTWARE\ACE\                                                                                 | LatestSyncToLocalMachine | REG_SZ | Timestamp for when the global configuration was last copied to the current user. This key is set by the client on startup when the global configuration is copied. The timestamp is on the format: yyyymmdd hh:mm:ss e.g. 20080812 13:33:47        |

The configuration of connections use the keys under

HKEY\_LOCAL\_MACHINE\SOFTWARE\ACE\

Note: On 64-bit Windows the path HKEY LOCAL MACHINE\SOFTWARE\Wow6432Node\ACE applies.

and/or

HKEY\_CURRENT\_USER\SOFTWARE\ACE\

| Key                                          | Value               | Туре      | Comment                                                                                                    |
|----------------------------------------------|---------------------|-----------|----------------------------------------------------------------------------------------------------|
| Connections\                                 | DefaultConnection   | REG_SZ    | Name of default connection                                                                                                    |
| Connections\ConnectionName                   |                     |           | Name of connection (several can exist)                                                                                                |
| Connections\ConnectionName                   | AutoUpdateEndpoints | REG_DWORD | Defines if the list of connection endpoints should be updated automatically when a client program is started. Possible values are 1/0 |
| Connections\ConnectionName                   | DnStorage           | REG_SZ    | Defines where in registry the latest used<br>Dn should be stored. Possible values are<br>current_user, local_machine, or none.        |
| Connections\ConnectionName                   | LocationName        | REG_SZ    | Location name for ACE Agent                                                                                                    |
| Connections\ ConnectionName                  | ScreenPopConfigFile | REG_SZ    | Path and file name to screen pop config file                                                                                          |
| Connections\ConnectionName                   | TAPIDriver          | REG_SZ    | Regular expression to define name of tapi driver                                                                                      |
| Connections\ConnectionName                   | TAPIProvider        | REG_SZ    | Switch type                                                                                                    |
| Connections\ConnectionName\ConnectionAddress |                     |           | Servername for connection endpoint (several can exist)                                                                                |
| Connections\ConnectionName\ConnectionAddress | Port                | REG_DWORD | Port for connection endpoint                                                                                                    |

This table defines possible values for the registry keys TAPIProvider and TAPIDriver.

NOTE: If values for TAPIProvider and TAPIDriver are left empty Server based CTI or Light Mode will be used, depending on configuration for the selected location.

| TAPIProvider (Switch)     | TAPIDriver (Driver)           |
|---------------------------|-------------------------------|
| MD110 1:st party          | MD110.*TSPI                   |
| MD110 3:rd party          | Ericsson ApplicationLink      |
| MD110 Mobile Extension    | Ericsson ApplicationLink      |
| Meridian 1:st party MCA   | Desktop TAPI SP for MCA       |
| Meridian 1:st party CTIA  | Desktop TAPI SP for CTIA      |
| Meridian 3:rd party       | Meridian Link SP              |
| Centrex 1:st party        | Telia PC-tel                  |
| Alcatel 3:rd party        | Alcatel TAPI Service Provider |
| Cisco IP                  | Cisco IP PBX Service Provider |
| dApc                      | dAnswer - TAPI service        |
| Communication Server 1000 | Meridian Link SP              |
| Light Mode                | Light Mode                    |

## 10 Windows Registry values for logging

A default configuration is stored under:

HKEY\_LOCAL\_MACHINE\SOFTWARE\ACE\Logging\

Note: On 64-bit Windows the path  $\texttt{HKEY\_LOCAL\_MACHINE} \setminus \texttt{SOFTWARE} \setminus \texttt{Wow} 6432 \texttt{Node} \setminus \texttt{ACE} \setminus \texttt{Logging}$  applies.

A user specific configuration is stored under:

HKEY\_CURRENT\_USER\SOFTWARE\ACE\Logging\

| Key                   | Value        | Туре      | Comment                                                                                                |
|-----------------------|--------------|-----------|----------------------------------------------------------------------------------------------------|
| SOFTWARE\ACE\Logging\ | LogFilePath  | REG_SZ    | Folder where log files shall be stored.                                                                |
| SOFTWARE\ACE\Logging\ | LogLevel     | REG_SZ    | Log level.                                                                                             |
| SOFTWARE\ACE\Logging\ | LogSize      | REG_DWORD | Maximum size of log files.                                                                             |
| SOFTWARE\ACE\Logging\ | NoOfLogFiles | REG_DWORD | Number of log files to be stored.                                                                      |
| SOFTWARE\ACE\Logging  | LogSensitive | REG_SZ    | Stop time for logging of sensitive data. Default value is empty which means no sensitive logging done. |